# <span id="page-0-0"></span>**Guida all'uso monitor schermo piatto Dell™ E1909W**

[Informazioni sul monitor](file:///C:/data/Monitors/E1909W/it/ug/about.htm) [Installazione del monitor](file:///C:/data/Monitors/E1909W/it/ug/setup.htm) [Funzionamento del monitor](file:///C:/data/Monitors/E1909W/it/ug/operate.html) [Ricerca dei guasti](file:///C:/data/Monitors/E1909W/it/ug/solve.htm) 

[Appendice](file:///C:/data/Monitors/E1909W/it/ug/appendx.htm)

## **Note, avvisi ed avvertimenti**

**A NOTA:** una NOTA indica informazioni importanti che aiutano a fare un uso migliore del computer.

**AVVISO:** un AVVISO indica o il potenziale di danni all'hardware o di perdita dei dati e spiega come evitare il problema.

**ATTENZIONE: un avviso all'ATTENZIONE segnala il potenziale di danni ai beni personali, di lesioni personali o di morte.**

**Le informazioni contenute in questo documento sono soggette a modifiche senza preavviso. © 2008 Dell Inc. Tutti i diritti riservati.**

La riproduzione in qualsiasi forma senza l'autorizzazione scritta di Dell Inc. è strettamente proibita.

Marchi depositati usati in questo documento: *Del* ed il l*og*o Dell sono marchi registrali della Delli moc Microsoft, Windows e Windows NT sono marchi registrati della Microsoft Corporation;<br>Adobe è un marchio della *Adob* 

Nella presente documentazione possono essere utilizzati altri marchi registrane nomenenali per indicale propor<br>prodotti. Dell Inc. declina qualsiasi rivendicazione sulla proprietà dei merchi registrati e delle denominazion

**Modello E1909Wc.**

**Luglio 2008 Rev. A00**

# <span id="page-1-0"></span>**Informazioni sul monitor**

**Guida all'uso monitor schermo piatto Dell™ E1909W**

- [Contenuto della confezione](#page-1-1)
- [Caratteristiche del prodotto](#page-2-0)
- **O** <u>Identificazione delle parti e dei</u> controlli
- **O** [Specifiche del monitor](#page-4-0)
- **•** Funzione Plug and Play
- Linee guida sulla manutenzione

# <span id="page-1-1"></span>**Contenuto della confezione**

Il monitor è inviato con gli elementi mostrati di seguito. Assicurarsi di avere ricevuto tutti i componenti e [mettersi in coontatto con Dell](file:///C:/data/Monitors/E1909W/it/ug/appendx.htm#Contacting%20Dell2) se manca qualcosa.

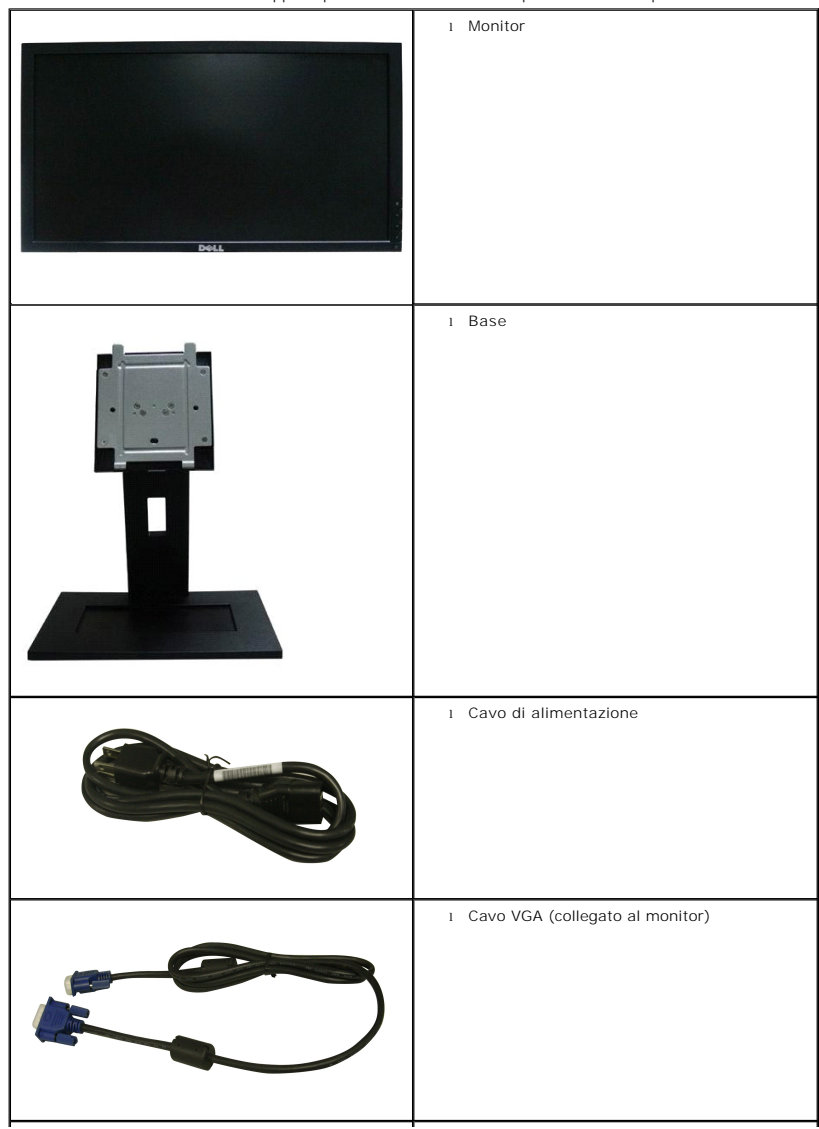

**NOTA:** Alcuni elementi potrebbero essere accessori optional e potrebbero non essere inviati insieme al monitor. Alcune funzioni o supporti potrebbero non essere disponibili in alcuni paesi.

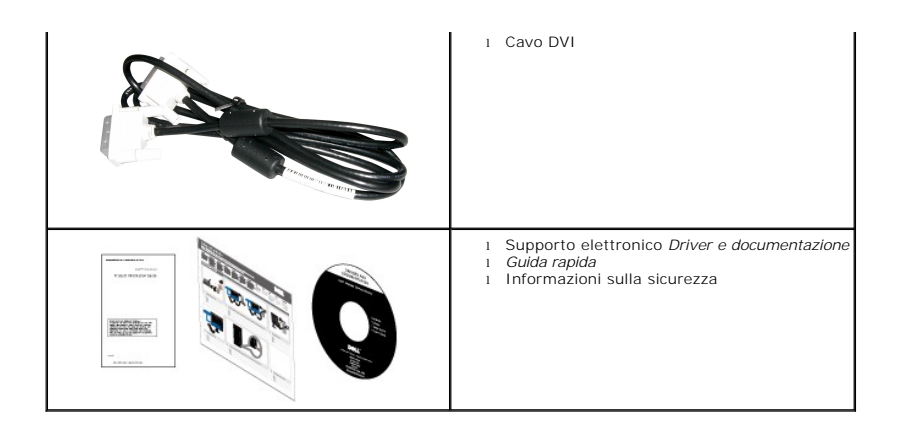

## <span id="page-2-0"></span>**Caratteristiche del prodotto**

Il monitor schermo piatto **E1909W** ha uno schermo LCD a matrice attiva TFT (Thin-Film Transistor). Le caratteristiche del monitor includono:

- Area visibile dello schermo di 19 pollici (481,4 mm).
- Risoluzone 1440x900, supporta schermo intero per risoluzioni inferiori.
- Ampio angolo di visualizzazione che permette la visualizzazione sia in piedi che seduti, che in movimento da lato a lato.
- Inclinazione.
- Supporto removibile e fori di fissaggio di tipo VESA (Video Electronics Standards Association) da 100 mm per soluzioni di montaggio flessibili.
- Plug and play se supportato dal sistema.
- Regolazioni On-Screen Display (OSD) per facilitare la configurazione e l'ottimizzazione dello schermo.
- Software e documentazione multimediale che comprende un file informativo (INF), un file Image color Matching (ICM), e la documentazione del prodotto.
- Funzione di risparmio energetico per la compatibilità Energy Star.
- Foro fissaggio blocco di sicurezza.
- Compatibile EPEAT<sup>™</sup> GOLD

## <span id="page-2-1"></span>**Identificazione delle parti e dei controlli**

## **Vista frontale**

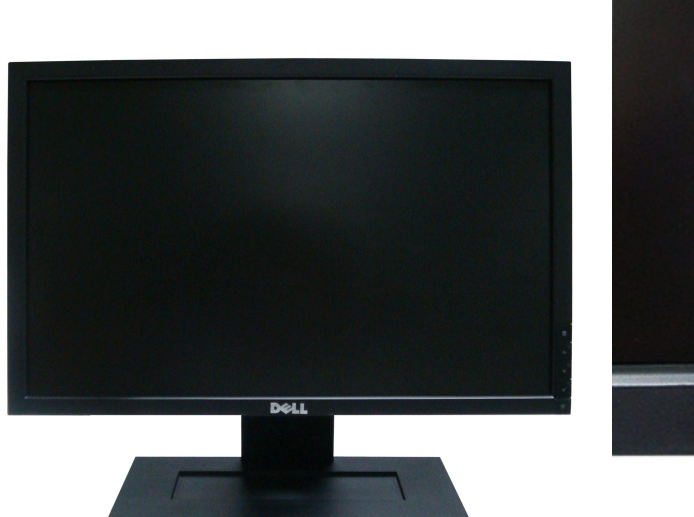

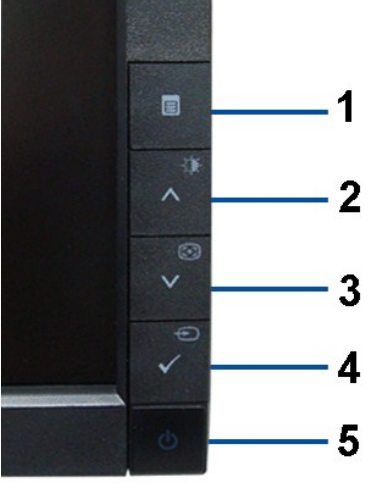

**Controlli del pannello frontale**

### **Vista frontale**

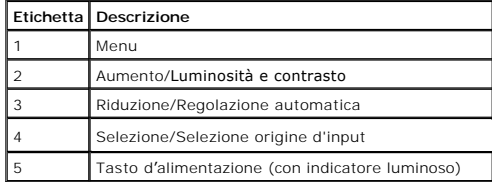

# **Vista posteriore**

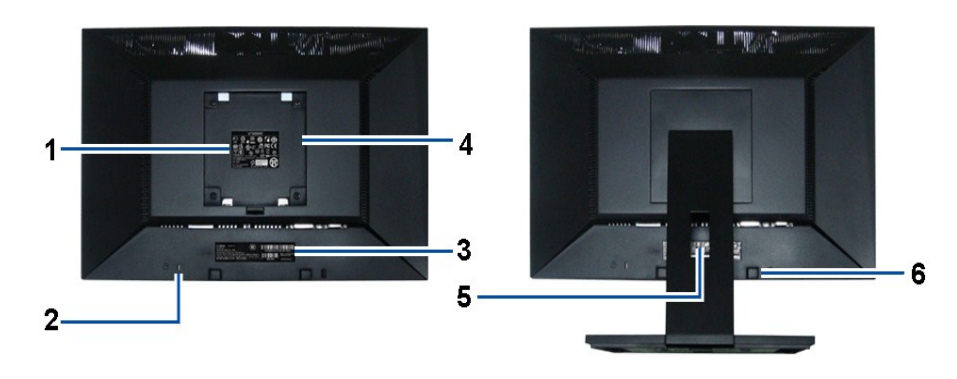

**Vista posteriore Veduta posteriore con base del monitor** 

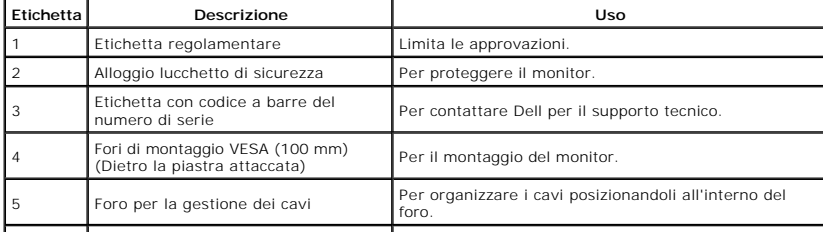

# <span id="page-4-1"></span>**Vista laterale**

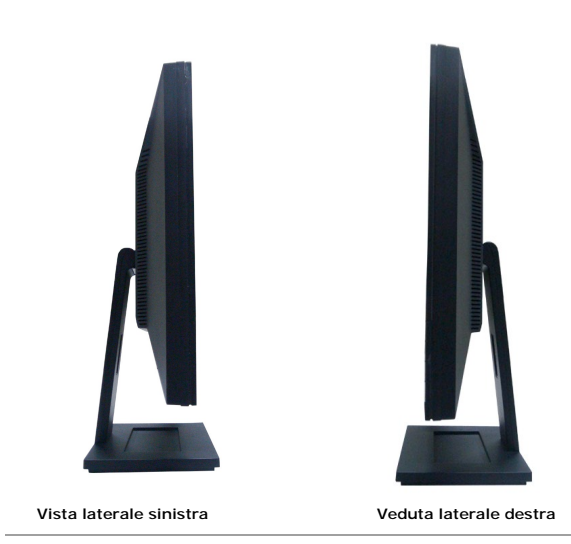

# **Vista dal basso**

**THE RESIDENCE**  $\overline{111111}$ **THE RETHILL RE**  $\mathbf{2}$  $\overline{\mathbf{3}}$ 1 **Vista dal basso**

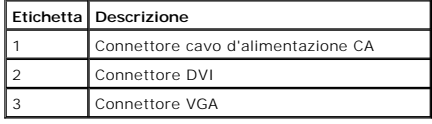

# <span id="page-4-0"></span>**Specifiche del monitor**

# **Specifiche schermo piatto**

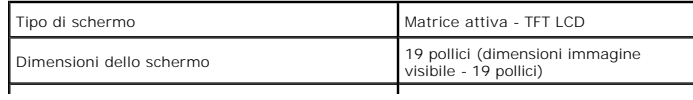

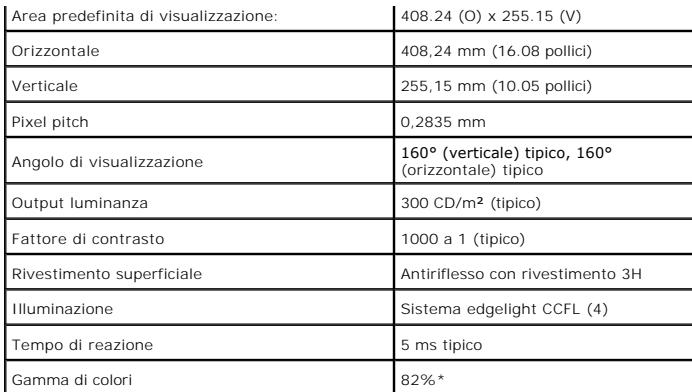

\* [E1909W] La gamma di colori (tipica) si basa sugli standard dei test CIE1976 (82%) e CIE1931 (72%).

<span id="page-10-0"></span>[Ritorna al sommario](file:///C:/data/Monitors/E1909W/it/ug/index.htm)

## **Appendice**

**Guida all'uso monitor schermo piatto Dell™ E1909W**

**O** [Istruzioni di sicurezza](#page-10-1)

[Avviso FCC \(solamente per gli Stati Uniti\)](#page-10-2)

**[Contattare Dell](#page-10-3)** 

# <span id="page-10-1"></span>**ATTENZIONE: Istruzioni di sicurezza**

ATTENZIONE: L'uso di controlli, regolazioni o procedure diverse da quelle specificate in questa documentazione possono provocare l'esposizione<br>a scosse elettriche, pericoli elettrici e/o pericoli meccanici.

Fare riferimento alla Guida del prodotto per inf*ormazioni sulle istruzion*i di sicurezza.

# <span id="page-10-2"></span>**Avviso FCC (solamente per gli Stati Uniti)**

Per l'avviso FCC ed altre informazioni sulle normative, fare riferimento al sito sulla conformità alle normative all'indirizzo **http://www.dell.com/regulatory\_compliance**.

## <span id="page-10-3"></span>**Contattare Dell**

**I clienti degli Stati Uniti, chiamino il numero 800-WWW-DELL (800-999-3355).**

NOTA: Se non si ha una connessione ad Internet attiva, le informazioni di contatti si possono trovare sulla fattura d'acquisto, sulla<br>bolla d'accompagnamento del prodotto oppure nel catalogo dei prodotti Dell.

**Dell fornisce diversi tipi di supporto e di servizi in linea e telefonici. La disponibilità varia in base ai paesi ed ai prodotti, ed alcuni servizi potrebbero non essere disponibili nella propria zona. Per mettersi in contatto con Dell per le vendite, il supporto tecnico o l'assistenza clienti:**

- **1.** Visitare **support.dell.com.**
- **2.** Verificare il proprio paese o la zona nel menu a discesa **Scelta del Paese/Zona** in basso nella pagina.
- **3.** Fare clic su **Contattateci** sulla sinistra della pagina.
- **4.** Selezionare il collegamento al servizio o al supporto appropriato in base alle proprie necessità.
- **5.** Scegliere il metodo più comodo con cui mettersi in contatto con Dell.

[Ritorna al sommario](file:///C:/data/Monitors/E1909W/it/ug/index.htm)

### <span id="page-11-0"></span>**Impostazione del monitor Monitor a schermo piatto Dell™ E1909W**

# **Se si ha un computer desktop o notebook Dell™ con accesso a Internet**

1. Andare su **http://support.dell.com,** inserire il proprio codice di manutenzione (service tag) e scaricare il driver più recente per la scheda grafica posseduta.

2. Una volta installati i driver, tentare di nuovo di impostare la risoluzione su **1440x900**.

**⁄⁄ NOTA**: se non si riesce ad impostare la risoluzione su 1440 x 900, contattare Dell™ per informazioni su una scheda grafica che supporti tali risoluzioni.

# <span id="page-12-0"></span>**Impostazione del monitor**

**Monitor a schermo piatto Dell™ E1909W** 

## **Se non si ha un computer desktop o notebook, oppure una scheda grafica Dell™**

1. Cliccare con il tasto destro del mouse sul desktop, quindi su**Proprietà**.

- 2. Selezionare la scheda **Impostazioni**.
- 3. Selezionare **Avanzate.**.
- 4. Individuare il fornitore del controller grafico dalla descrizione nella parte superiore della finestra (es. NVIDIA, ATI, Intel ecc.).

5. Fare riferimento ai siti web dei fornitori delle schede grafiche per il driver aggiornato (ad esempio [http://www.ATI.com](http://www.ati.com/) OPPURE [http://www.NVIDIA.com](http://www.nvidia.com/) ).

6. Una volta installati i driver, tentare di nuovo di impostare la risoluzione su **1440x900**

**NOTA**: se non si riesce ad impostare la risoluzione su 1440 x 900, contattare il produttore del computer o prendere in considerazione la possibilità di<br>acquistare una scheda grafica che supporti tale risoluzione.

### <span id="page-13-0"></span>**Funzionamento del monitor Guida all'uso monitor schermo piatto Dell™ E1909W**

- 
- [Uso dei controlli del pannello frontale](#page-13-1)
- [Uso del menu OSD \(On-Screen Display\)](#page-14-0)
- [Impostare la risoluzione ottimale](#page-20-0)
- [Uso della barra audio Dell \(Opzionale\)](#page-20-1)
- [Uso dell'angolazione](#page-20-2)

# <span id="page-13-1"></span>**Uso del pannello frontale**

Usare i tasti di controllo del pannello frontale del monitor per regolare le caratteristiche dell'immagine visualizzata. Come si usano questi tasti per regolare i<br>controlli, il menu OSD mostra i valori numerici delle carat

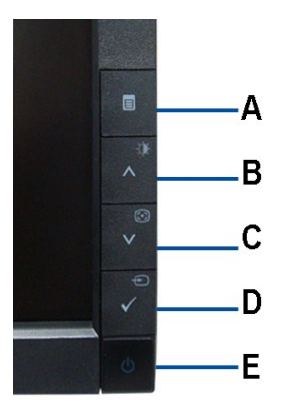

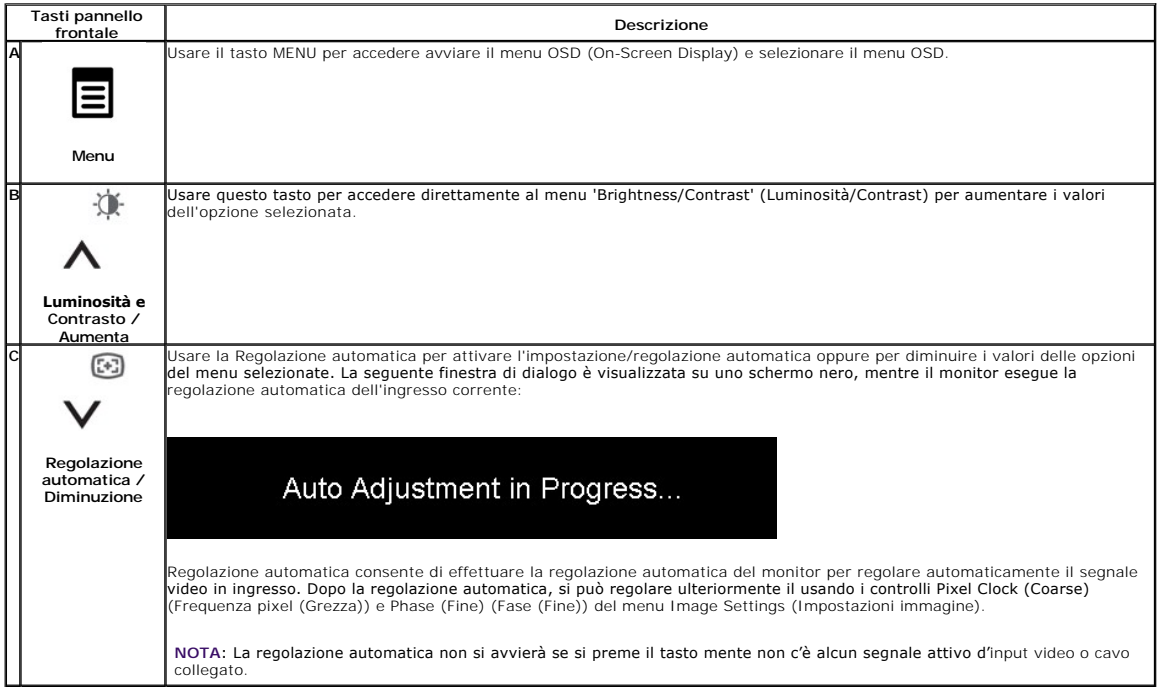

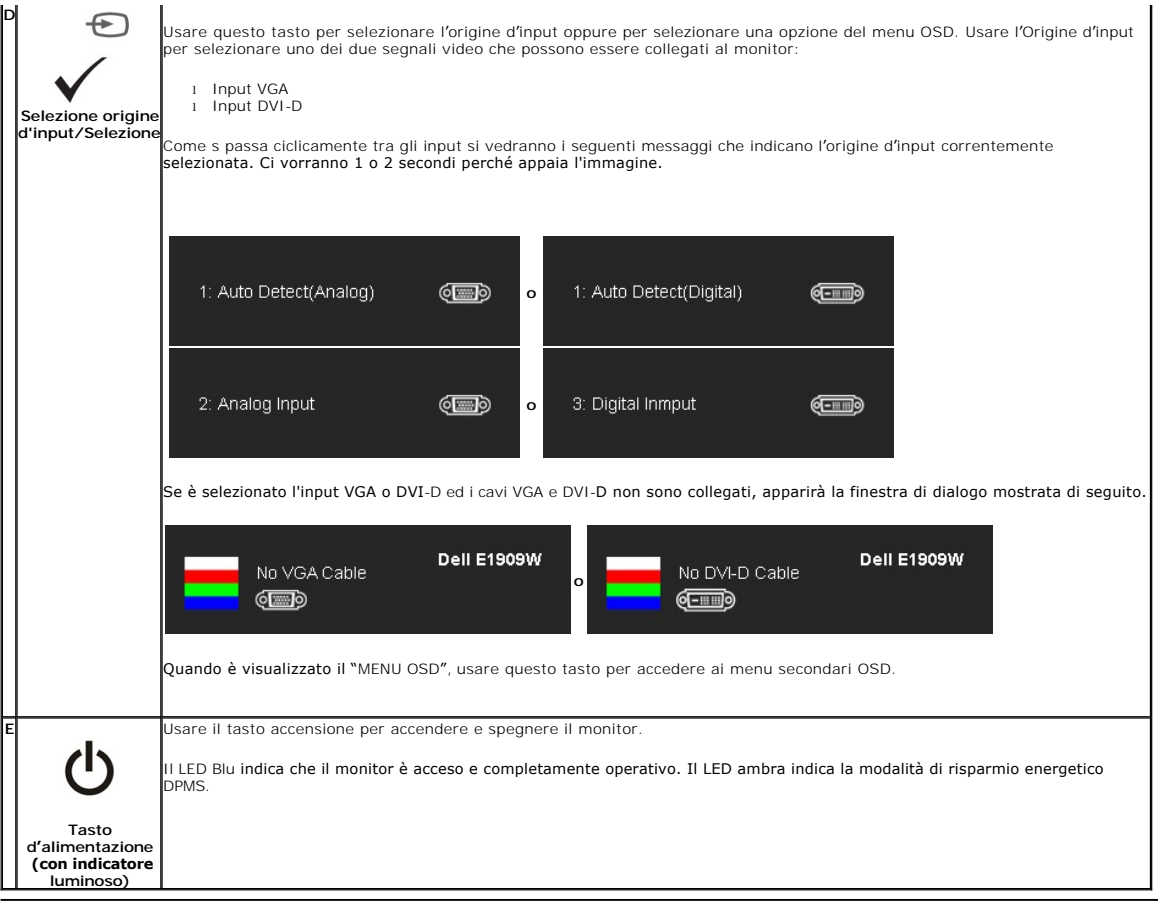

# <span id="page-14-0"></span>**Uso del menu OSD (On-Screen Display)**

### **Accedere al sistema di menu**

**NOTA:** Se si modificano delle impostazioni e si procede entrando in un altro menu, o uscendo dal menu OSD, il monitor salva automaticamente le<br>suddette modifiche. Le modifiche sono salvate anche se, una volta effettuate,

1.Premere il tasto MENU per avviare il menu OSD e visualizzare il menu principale.

#### **Menu principale per input analogico (VGA)**

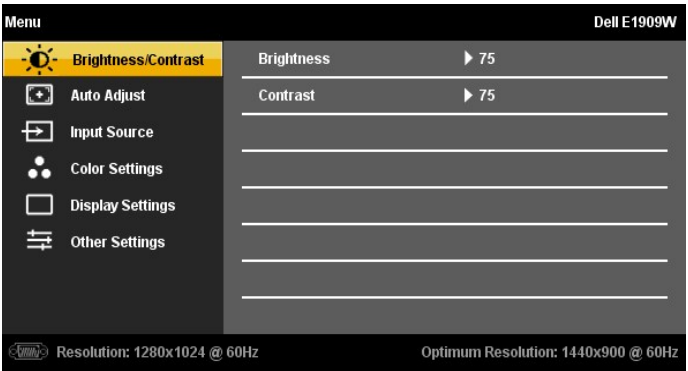

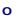

**Menu principale per input analogico (non VGA)**

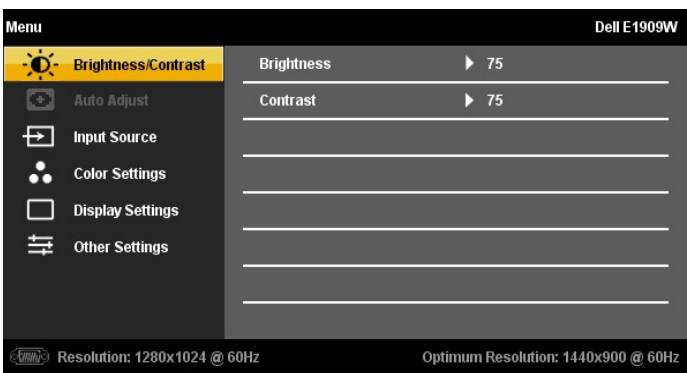

**NOTA:** L'opzione AUTO ADJUST (Regolazione automatica) è disponibile solo quando si usa il connettore analogico (VGA).

诛  $\circled{(*)}$ 2. Premere il tasto ∧ e V per spostarsi tra le opzioni d'impostazione. Quando ci si sposta da un'icona all'altra, è evidenziato il nome dell'opzione.<br>Fare riferimento alla tabella che segue per un elenco completo delle op

3. Premere una volta il tasto MENU per attivare l'opzione evidenziata.

$$
\begin{array}{cc}\n & \circledast & \circledast\\ \n4. \text{ Premere il tasto } \bigwedge \quad \text{e } \bigvee \quad \text{per selezionare il parametro voluto.}\n\end{array}
$$

5. Premere il tasto MENU per accedere alla barra di scorrimento e poi usare il tasto  $\overline{\wedge}$  e  $\overline{\vee}$ , in base alle indicazioni sul menu, per eseguire le modifiche.

张

 $\widehat{(\cdot)}$ 

6.Selezionare l'opzione 'Menu/Exit' per tornare al menu principale o uscire dal menu OSD.

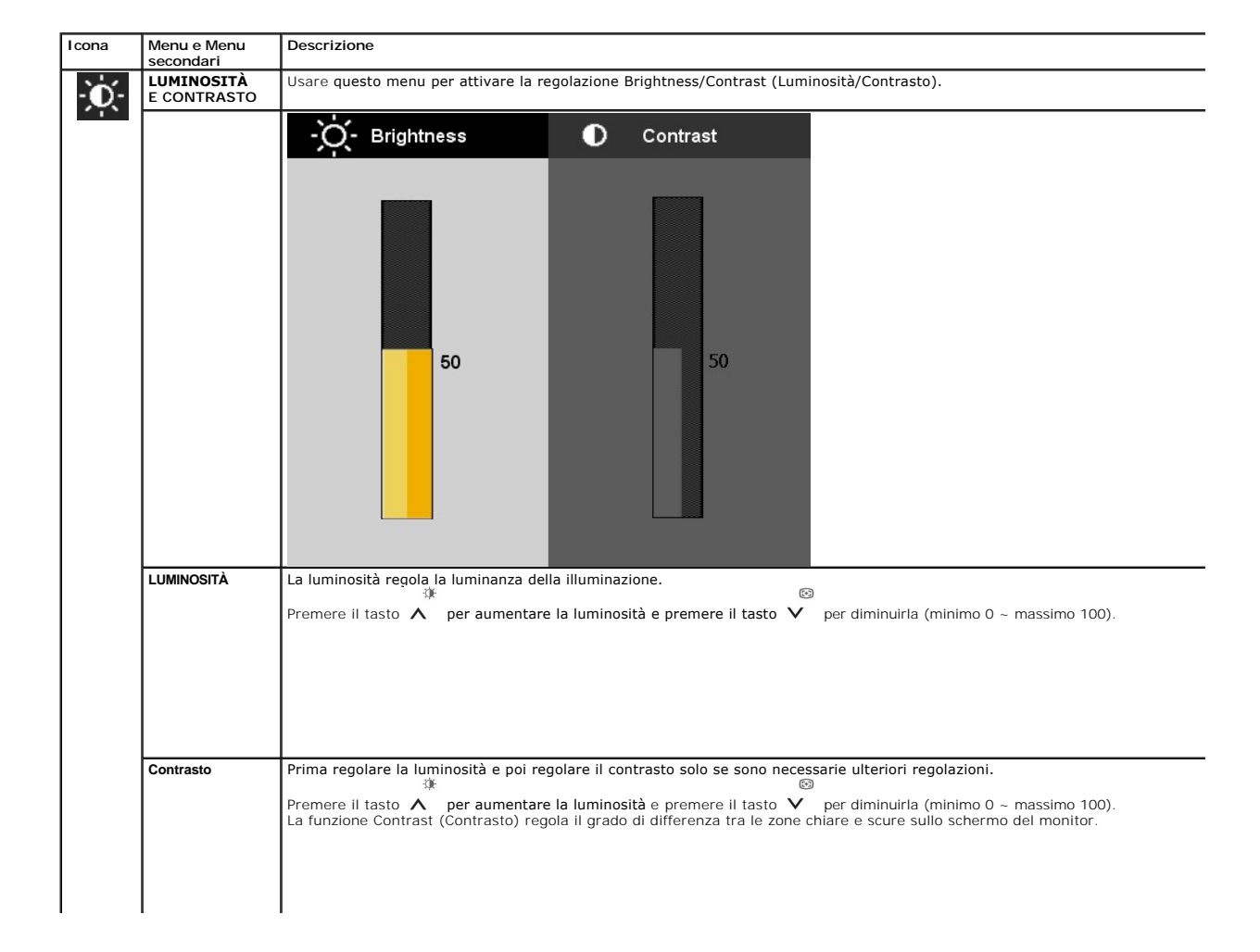

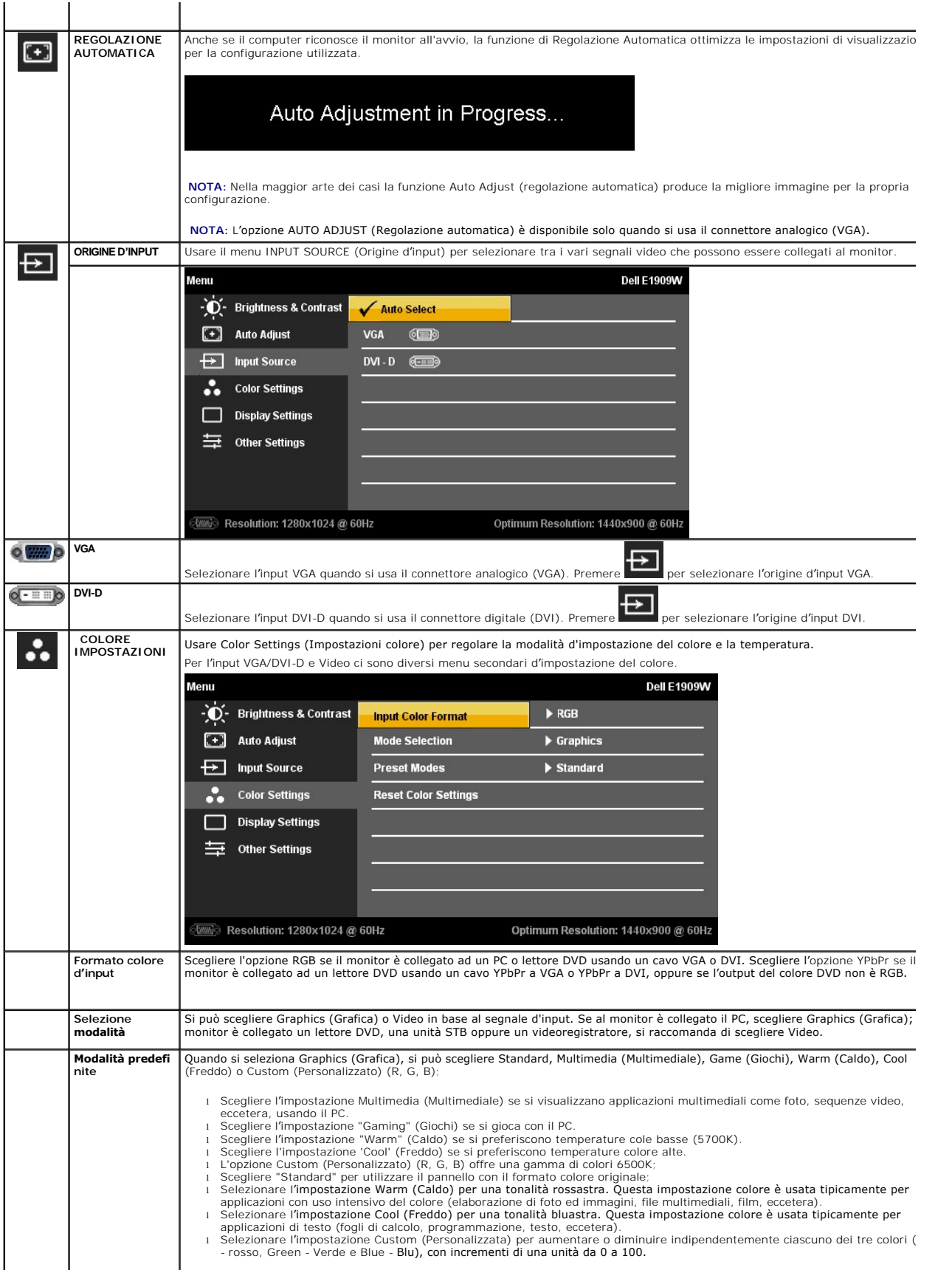

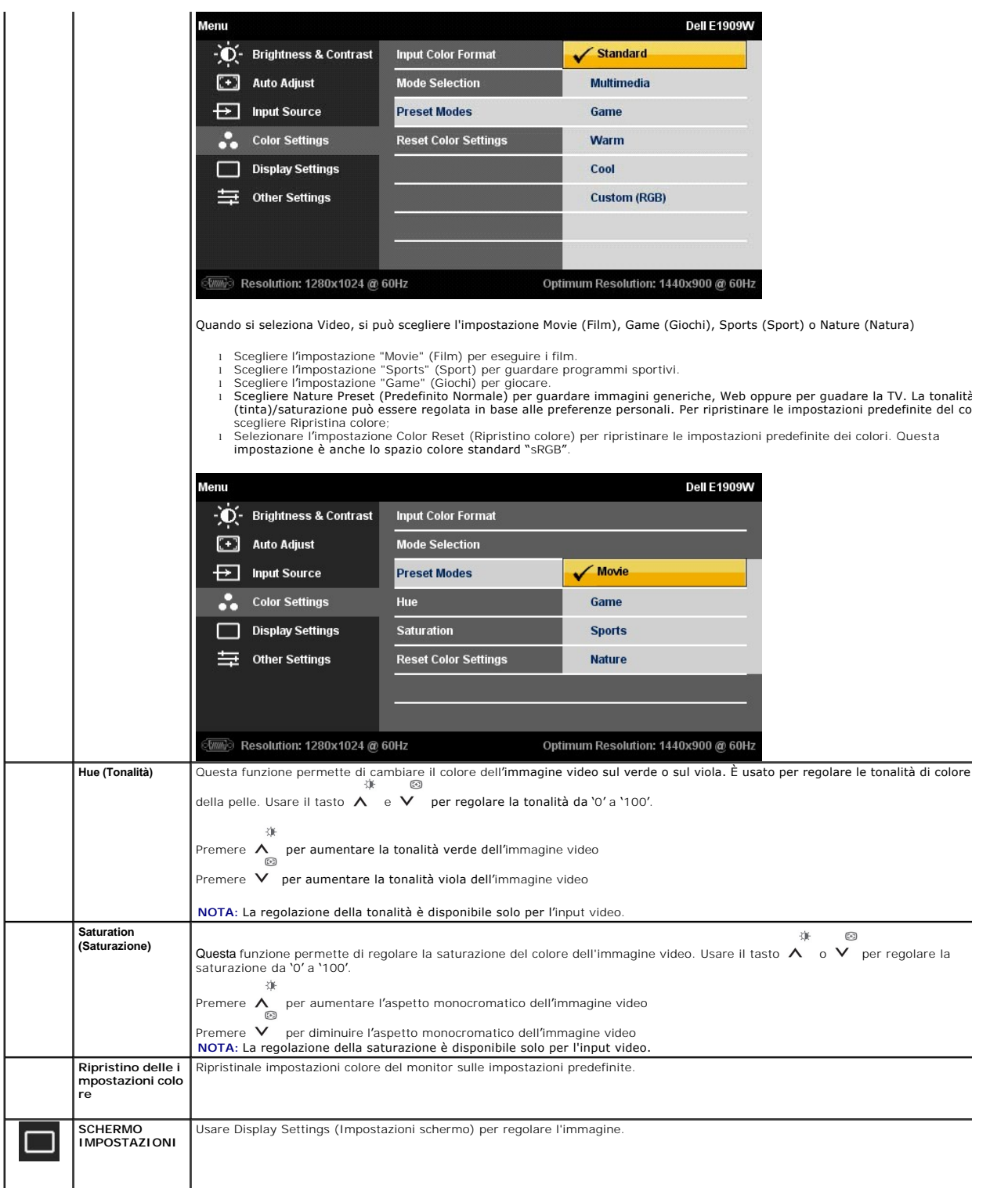

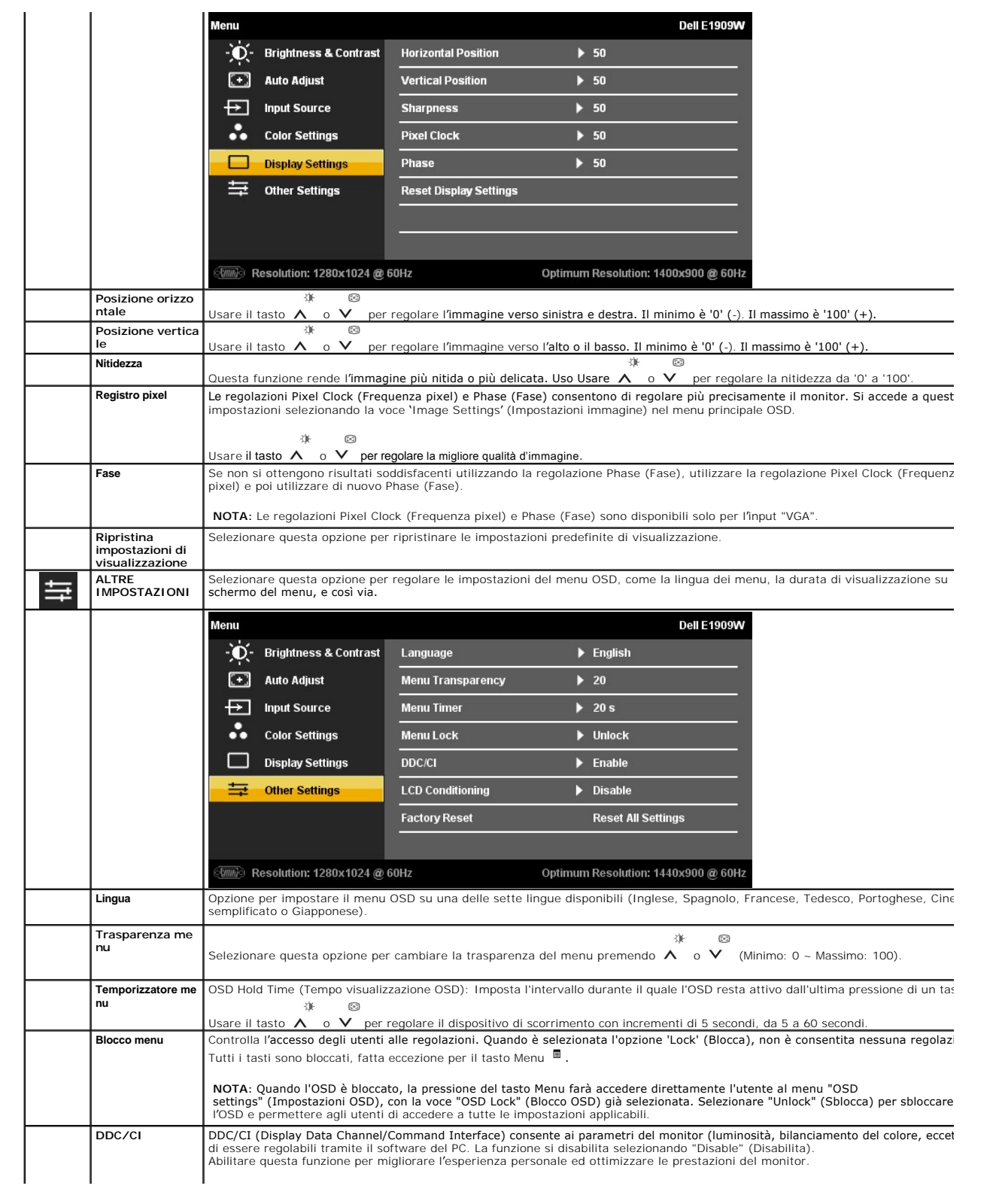

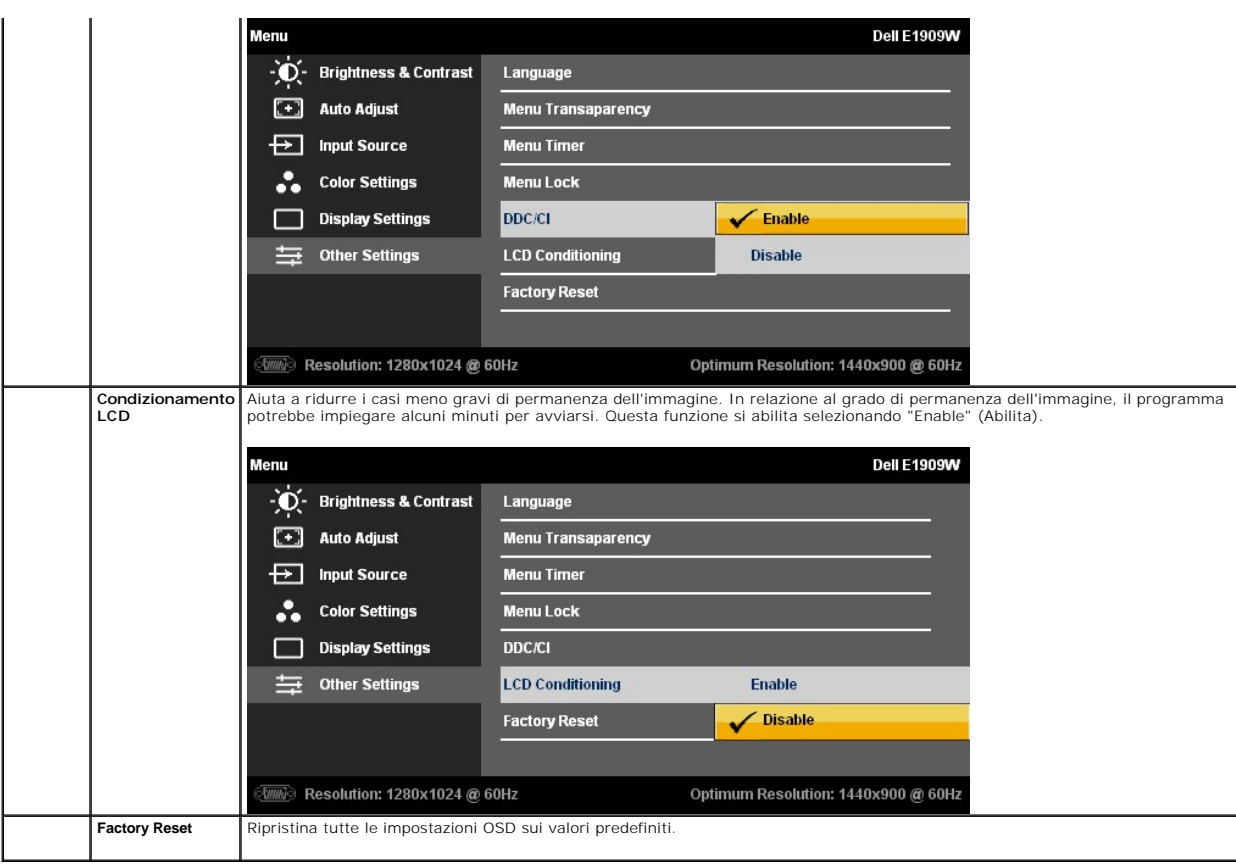

## **Messaggi di avviso OSD**

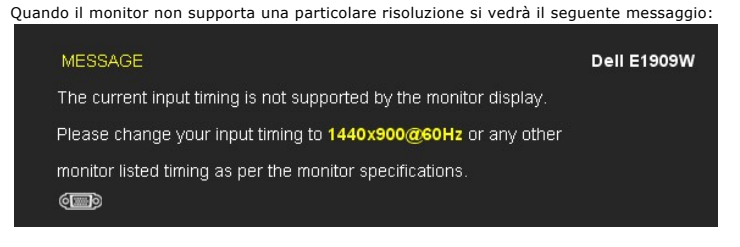

Indica che il monitor non è in grado di sincronizzarsi con il segnale che riceve dal computer. Si veda <u>Specifiche monito</u> per avere le frequenze<br>Verticali e Orizzontali utilizzabili da questo monitor. La modalità raccoman

Si vedrà il seguente messaggio prima che la funzione DDC/CI sia disabilitata.

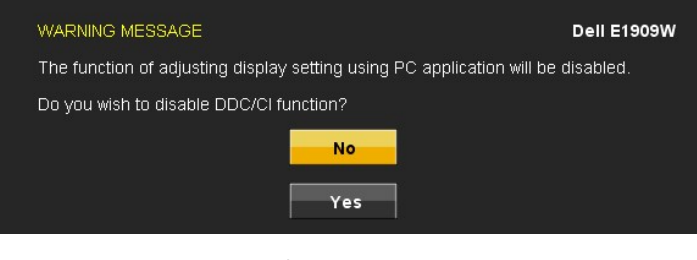

Quando il monitor accede alla modalità di risparmio energetico, appare il seguente messaggio:

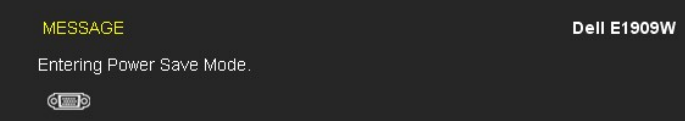

Attivare il computer ed il monitor per accedere al menu [OSD](#page-14-0)

Se si preme qualsiasi altro tasto, fatta eccezione per il tasto d'alimentazione, apparirà uno dei seguenti messaggi in base all'input selezionato:

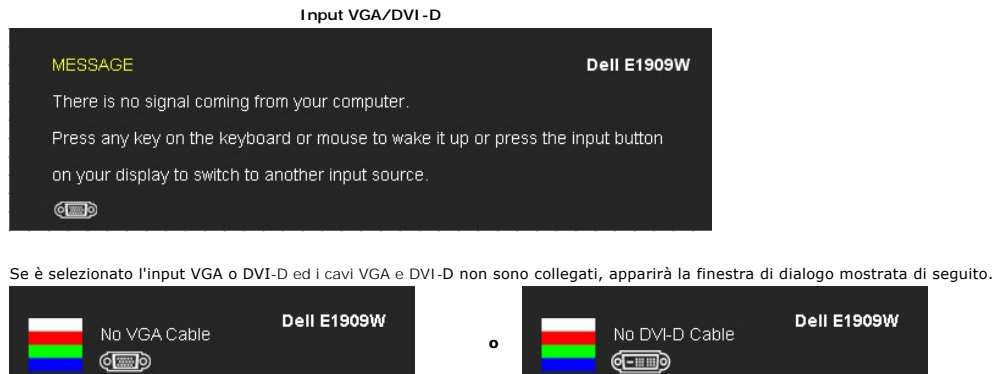

Si veda la sezione [Soluzione dei problemi](file:///C:/data/Monitors/E1909W/it/ug/solve.htm) per altre informazioni.

## <span id="page-20-0"></span>**Impostazioni per risoluzione ottimale**

Per impostare la risoluzione ottimale del monitor:

- 1. Fare clic con il tasto destro sul desktop e selezionare **Proprietà**.
- 2. Selezionare la scheda **Impostazioni**. 3. Impostare la risoluzione dello schermo su 1440 x 900. 4. Fare clic su **OK**.
- 

Se nelle opzioni non è presente 1440X900, potrebbe essere necessario eseguire l'aggiornamento dei driver della scheda grafica. Portare a termine le seguenti procedure, in base al proprio tipo di computer:

- l Computer o computer portatile Dell:
- 
- o Andare **support.dell.com,** su inserire il proprio service tag, e scaricare i driver per la scheda grafica più recenti.<br>I Computer non-Dell (portatile o computer):<br>o Andare al sito del supporto del proprio computer e sca ¡ Andare al sito della scheda grafica scaricare i driver più aggiornati.

# <span id="page-20-1"></span>**Uso della barra audio Dell (Opzionale)**

La barra audio Dell è un sistema stereo a due canali adatto per il montaggio su monitor a schermo piatto Dell. La barra audio è dotata di una manopola per il controllo di volume e per accensione/spegnimento, un LED blu per indicare lo stato di acceso e due prese per cuffie.

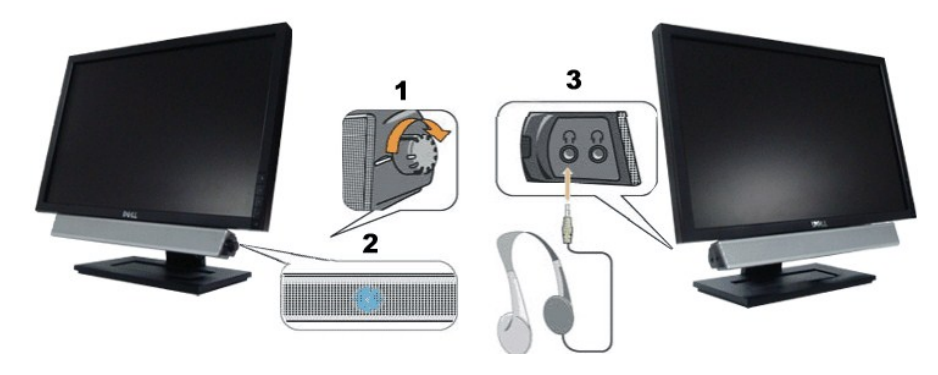

- **1.** Controllo alimentazione/volume
- **2.**  Indicatore di accensione
- **3.** Connettori cuffie auricolari

## <span id="page-20-2"></span>**Uso dell'angolazione**

## **Inclinazione**

Grazie al piedistallo integrato, si può inclinare il monitor per ottenere l'angolo di visione più confortevole.

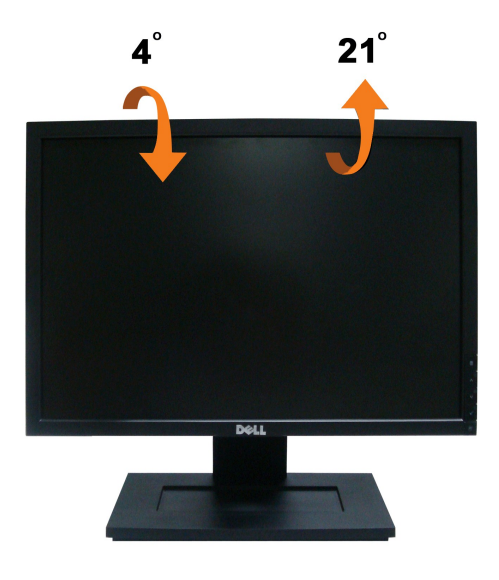

**NOTA:** La base è staccata quando il monitor è inviato dalla fabbrica.

# <span id="page-22-0"></span>**Impostazione del monitor**

**Monitor a schermo piatto Dell™ E1909W**

# **Istruzioni importanti per impostare la risoluzione del display su 1440 x 900 (Ottimale)**

Per una visualizzazione ottimale usando i sistemi operativi Microsoft Windows®, impostare la risoluzione dello schermo a 1440 x 900 pixel, seguendo questa procedura:

1. Cliccare con il tasto destro del mouse sul desktop, quindi su **Proprietà**.

2. Selezionare la scheda **Impostazioni**.

3. Spostare la barra di scorrimento a destra tenendo premuto il tasto sinistro del mouse e regolando la risoluzione dello schermo su **1440X900**

4. Cliccare su **OK**.

Nel caso non sia disponibile l'opzione **1440X900**, potrebbe essere necessario aggiornare il driver grafico. Scegliere dall'elenco in basso la configurazione che<br>meglio descrive il sistema informatico utilizzato e seguire l

**1: [Se si ha un computer desktop o notebook Dell™ con accesso a Internet.](file:///C:/data/Monitors/E1909W/it/ug/internet.htm)**

**2: [Se non si ha un computer desktop o notebook, oppure una scheda grafica Dell™.](file:///C:/data/Monitors/E1909W/it/ug/non-dell.htm)**

# <span id="page-23-0"></span>**Monitor a schermo piatto Dell™ E1909W**

[Guida utente](file:///C:/data/Monitors/E1909W/it/ug/index.htm) 

[Istruzioni importanti per impostare la risoluzione del display su 1440 x 900 \(Ottimale\)](file:///C:/data/Monitors/E1909W/it/ug/optimal.htm)

# **Le informazioni contenute in questo documento sono soggette a modifiche senza preavviso. © 2008 Dell Inc. Tutti i diritti riservati.**

La riproduzione in qualsiasi forma senza l'autorizzazione scritta di Dell Inc. è strettamente proibita.

Marchi depositati usati in questo documento: *Deli* ed il logo *Deli Same to the property en the property of the property of the property of the property of the property of the property of the property of the property of t* 

Nella presente documentazione possono essere utilizzati altri marchi registrane nomenenali per indicale propor<br>prodotti. Dell Inc. declina qualsiasi rivendicazione sulla proprietà dei merchi registrati e delle denominazion

**Modello E1909Wc.** 

**Luglio 2008 Rev. A00** 

### <span id="page-24-0"></span>**Installazione del monitor Guida all'uso monitor schermo piatto Dell™ E1909W**

- [Attaccare la base](#page-24-1)
- [Collegamento del monitor](#page-24-2)
- [Organizzazione dei cavi](#page-25-0)
- [Collegamento della Soundbar \(optional\)](#page-25-1)
- **[Rimozione della base](#page-26-0)**

## <span id="page-24-1"></span>**Attaccare la base**

**NOTA:** Il supporto del monitor viene staccato per la spedizione.

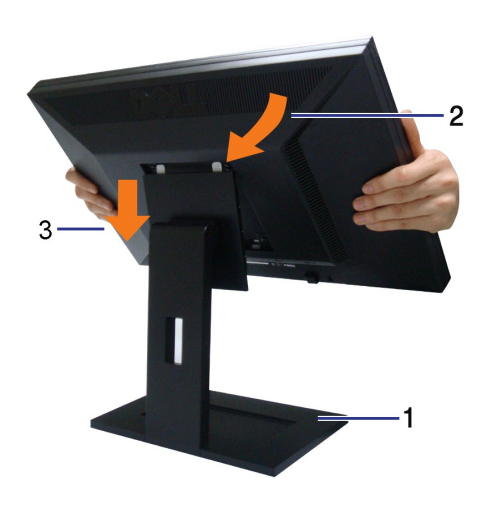

Attaccare il monitor alla base:

1.Collocare la base su di una superficie piatta.

2.Far collimare la scanalatura sul retro del monitor con le due linguette sulla parte superiore della base.

3.Abbassare il monitor in modo tale che l'area di montaggio del monitor di innesti o si agganci alla base.

# <span id="page-24-2"></span>**Collegamento del monitor**

ATTENZIONE: Prima di iniziare le procedure descritte nella presente sezione, attenersi alle *istruzioni di sicurezza*.

Attenersi alle fasi/istruzioni che seguono per collegare il monitor al computer:

- 
- 1. Spegnere il computer e staccare il cavo di alimentazione.<br>2. Collegare il connettore del cavo bianco (DVI-D digitale) o blu (VGA analogico) alla corrispondente porta video sul retro del computer. Non collegare<br>entrambi

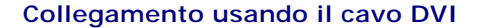

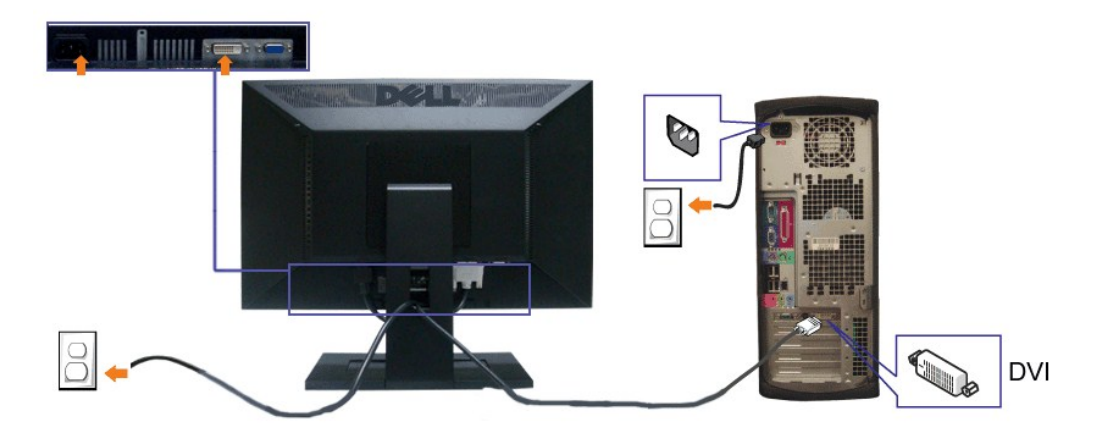

**Collegamento del cavo VGA di colore Blu**

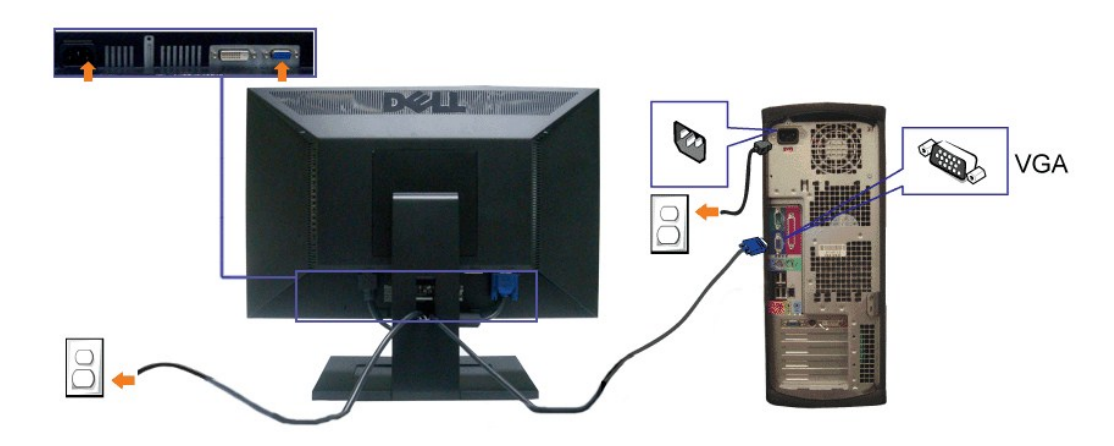

**A NOTA:** Le immagini sono usato solo a scopo illustrativo. L'aspetto del computer può essere diverso.

## <span id="page-25-0"></span>**Organizzazione dei cavi**

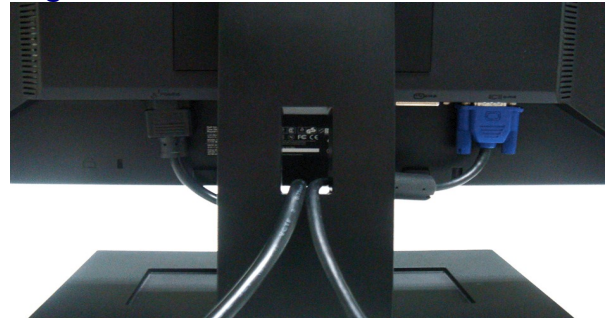

Dopo aver fissato tutti i cavi al monitor e al computer, (Si veda <u>[Collegamento del Monitor](#page-24-2)</u> per i collegamenti dei cavi,) usare il passacavi per organizzare i cavi in<br>maniera ordinata, come mostrato sopra.

<span id="page-25-1"></span>**Collegamento della Soundbar (optional)** 

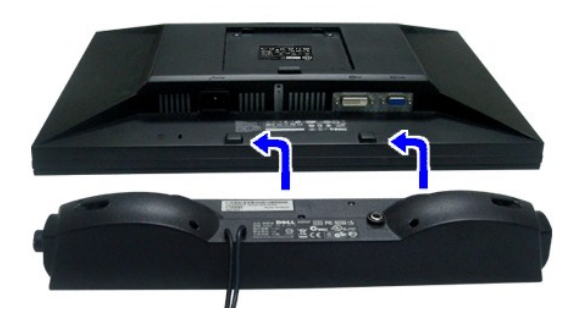

**AVVISO:** Non usarlo per lacun altro dispositivo diverso da Soundbar Dell.

Il connettore d'alimentazione Dell Soundbar +12V CC è solo per la Soundbar Dell optional.

- **1.** IT-IT Lavorando sul retro del monitor attaccare la Soundbar allineando i due alloggi con le due linguette lungo i lati inferiori del monitor.
- **2.** Far scorrere la Soundbar verso sinistra finché si blocca in posizione.
- **3.**  Collegare la barra audio con l'alimentatore.
- **4.**  Collegare i cavi di alimentazione dell'alimentatore a una presa vicina.
- **5.**  Collegare lo spinotto stereo mini di colore verde/giallo sul retro della Soundbar al jack output audio del computer.

## <span id="page-26-0"></span>**Rimozione della base**

**A NOTA:** Per impedire di graffiare lo schermo LCD mentre si rimuove la base, assicurarsi che il monitor sia collocato su una superficie pulita.

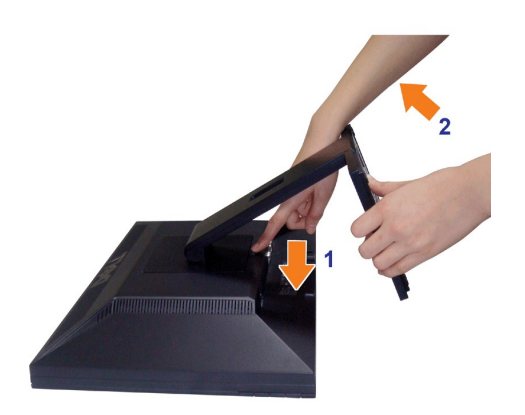

Per rimuovere il supporto:

1.Ruotare il supporto per consentire l'accesso al pulsante di rilascio del supporto.

2.Tenere premuto il tasto di rilascio della base.

3.Sollevare ed allontanare la base dal monitor.

# **Montaggio a parete (opzionale)**

Fare riferimento alle istruzioni fornite con il kit per il montaggio della base. Per convertire il display LCD da montaggio su scrivania a montaggio a parete, fare quanto segue:

1. Verificare che il tasto di accensione sia spento, quindi scollegare il cavo di alimentazione.

- 2. Disporre il display LCD a faccia in giù su panno soffice.
- 3. Rimuovere il supporto dal retro del display LCD premendo il tasto di rilascio rapido.
- 4. Attaccare la staffa di montaggio del kit per il montaggio a parete compatibile VESA (distanza 100 mm x 100 mm). (Dimensioni vite: M4 x 10mm).
- 5. Collegare il display LCD alla parete seguendo le istruzioni fornite con il kit per il montaggio a parete.
- **NOTA:** Per uso esclusivo con Staffe per montaggio a parete UL Listed con carico/peso minimo: 4,44kg.

[Ritorna al sommario](file:///C:/data/Monitors/E1909W/it/ug/index.htm)

## <span id="page-28-0"></span>**Ricerca dei guasti**

**Monitor Schermo piatto Dell™ E1909W**

- **O** [Diagnostica](#page-28-1)
- **P** [Problemi comuni](#page-28-2)
- **Problemi** video
- **[Problemi specifici del prodotto](#page-30-0)**
- **[Problemi Dell Soundbar](#page-30-1)**
- 

**AVVERTENZA:** Prima di iniziare le procedure descritte nella presente sezione, attenersi alle [istruzioni di sicurezza](file:///C:/data/Monitors/E1909W/it/ug/appendx.htm#Safety%20Information).

### <span id="page-28-1"></span>**Diagnostica**

Il monitor offre una funzione di diagnostica che consente di verificare se il monitor funziona correttamente. Se il collegamento tra monitor e computer è stato eseguito correttamente, ma lo schermo è scuro, eseguire la procedura di diagnostica eseguire le seguenti istruzioni:

- 
- 1. Spegnere computer e monitor.<br>2. Staccare il cavo video dalla parte posteriore del computer. Per assicurare il corretto funzionamento della diagnostica, staccare sia il cavo digitale (connettore bianco) che quello analogico (connettore blu) dalla parte posteriore del computer.
- 3. Accendere il monitor.

Se il monitor funziona correttamente e non riesce a rilevare un segnale video, sullo schermo apparirà la finestra di dialogo mobile (su di uno sfondo<br>nero). In modalità auto test, il LED accensione è di colore verde. In re visualizzata sullo schermo.

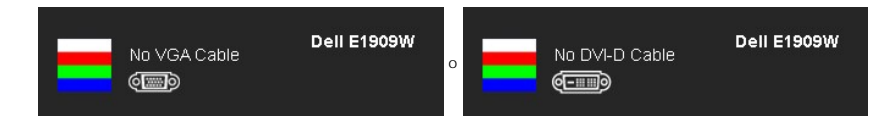

4. Questa finestra di dialogo appare anche durante le normali operazioni di sistema se il cavo video è scollegato oppure danneggiato.<br>5. Spegnere il monitor e collegare di nuovo il cavo video; accendere di nuovo compute

Se lo schermo del monitor TV LCD rimane scuro, dopo avere utilizzato la procedura descritta in precedenza, controllare il controller video ed il sistema PC; il monitor TV LCD funziona correttamente.

**A NOTA:** La funzione di controllo diagnostico non è disponibile per la modalità S-Video, Composito e Componente.

# **Diagnostica integrata**

Il monitor ha uno strumento integrato di diagnostica che aiuta a determinare se l'anomalia dello schermo che si sta verificando è un problema inerente al monitor, oppure al computer e scheda video.

**NOTA:** È possibile eseguire la diagnostica integrata solo quando il cavo video è scollegato e il monitor è in *modalità auto-test*.

Eseguire la diagnostica integrata:

- 1. Verificare che lo schermo sia pulito (niente polvere sulla superficie dello schermo). 2. Staccare il(i) cavo(i) video dalla parte posteriore del computer o del monitor. Il monitor entra in modalità di diagnostica.
- 
- 3. Tenere premuti contemporaneamente i tasti  $\Box$  if sul pannello frontale per 2 secondi. Appare una schermata grigia. 4. Ricercare con attenzione le anomalie sullo schermo.
- 5. Premere di nuovo il tasto  $\Lambda$  del pannello frontale. Il colore dello schermo cambia in rosso.
- 6. Ricercare le anomalie sullo schermo.<br>7. Ripetere le fasi 5 e 6 per controllare.
- 7. Ripetere le fasi 5 e 6 per controllare lo schermo di colore verde, blu, e bianco.

強 Il test è completato quando appare la schermata bianca. Premere di nuovo il tasto  $\bigwedge$  per uscire.

Se non sono rilevate anomalie sullo schermo dopo l'uso dello strumento di diagnostica interna, il monitor è funzionante. Controllare la scheda video e il

<span id="page-28-2"></span>**Problemi comuni**

computer.

La tabella che segue contiene informazioni generali sui problemi comuni del monitor e le relative soluzioni.

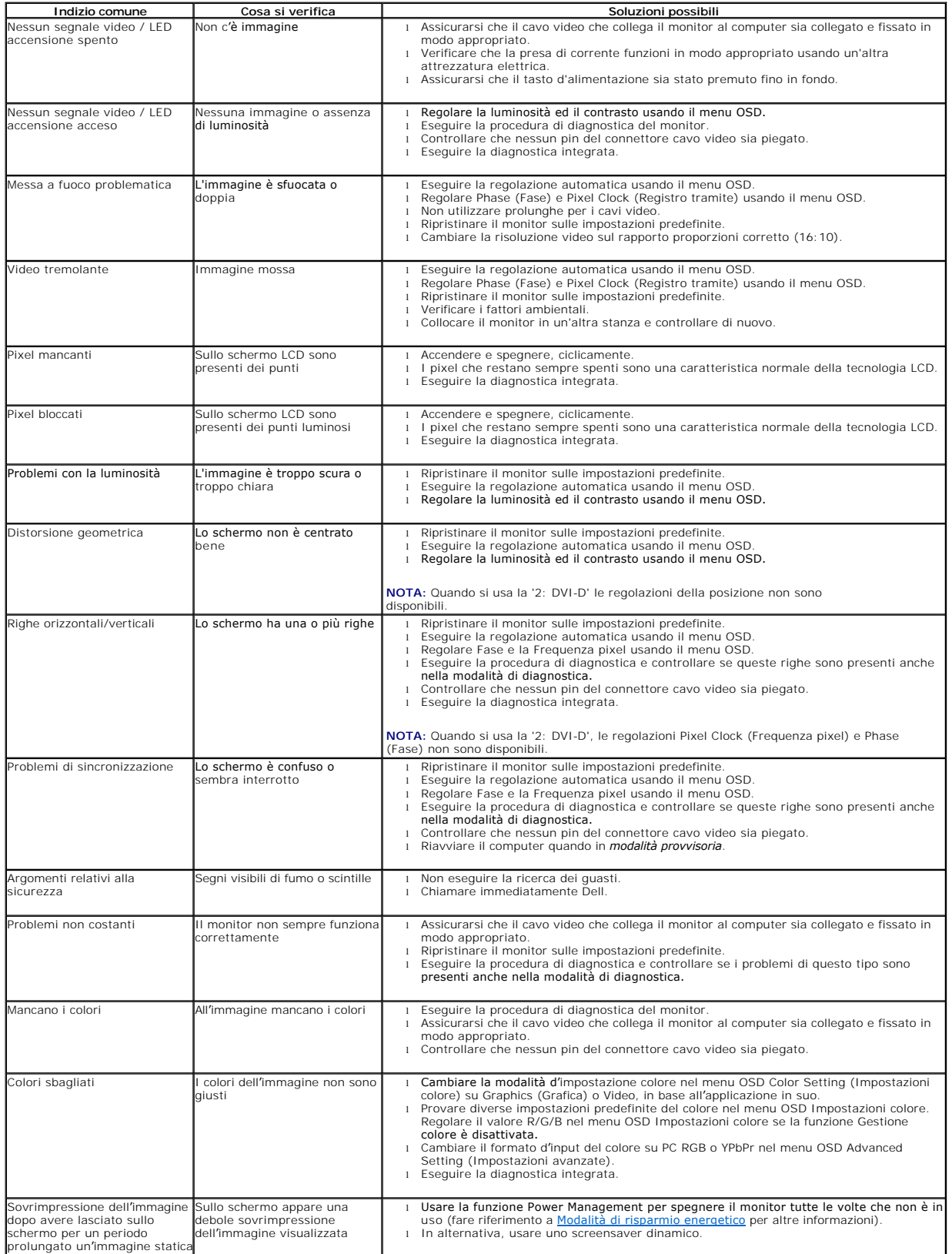

# <span id="page-30-0"></span>**Problemi specifici del prodotto**

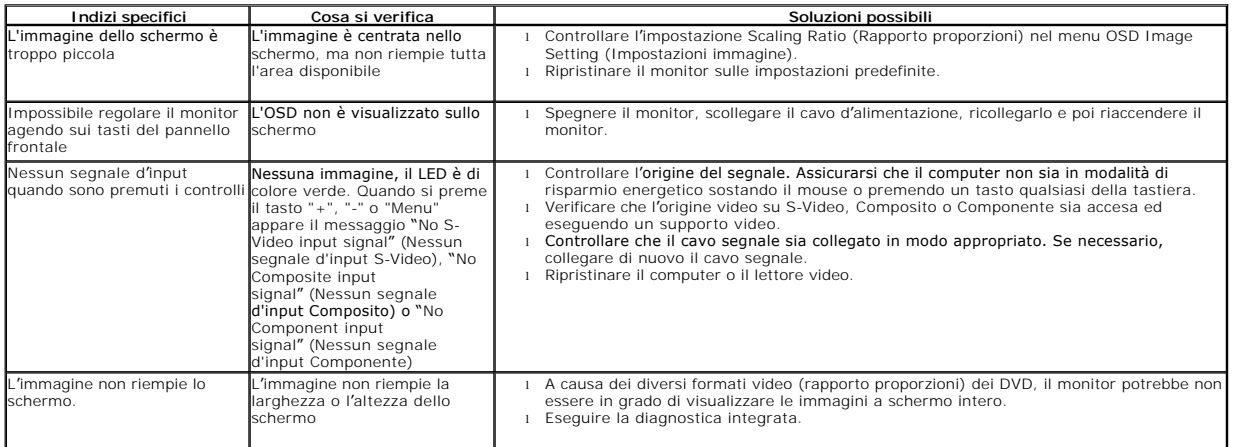

**NOTA:** Quando si sceglie la modalità DVI-D, la funzione **Auto Adjust (Regolazione automatica)** non è disponibile.

# <span id="page-30-1"></span>**Problemi Dell™ Soundbar**

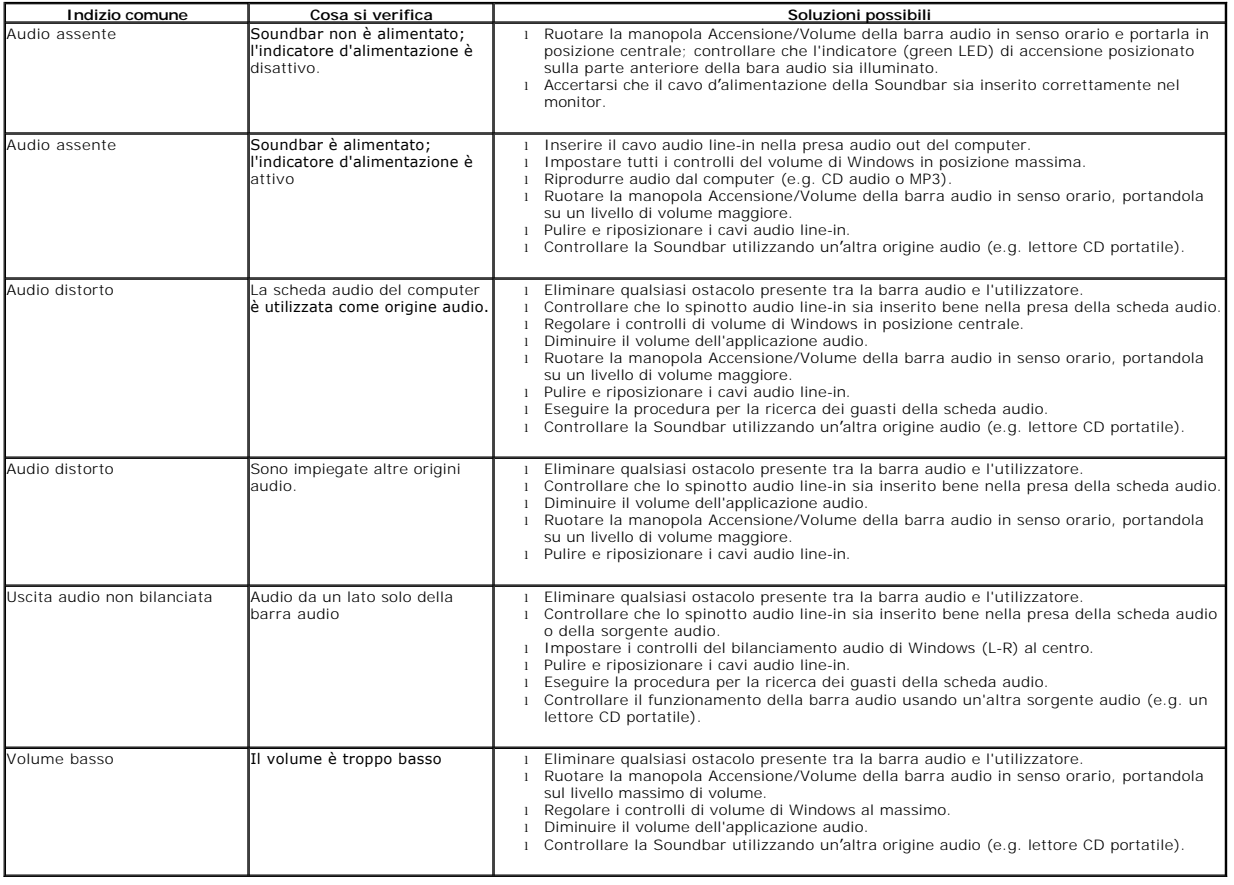